# **Руководство пользователя** MA300

Версия: 2.0

Дата: январь, 2019

#### **Условные обозначения**

Этот документ включает в себя такие условные обозначения, как советы, важные уведомления и меры предосторожности. Обозначения, содержащиеся в этом руководстве, включают:

 $\bf (i)$ : указывает на важную информацию, включая меры предосторожности, которые необходимо внимательно прочитать для достижения оптимальной производительности оборудования.

 $\mathbf{k}^{\zeta}$  : указывает голосовую подсказку, выдаваемую устройством. В случае расхождений между голосовыми подсказками в этом документе и теми, которые выдаются фактическими продуктами, последние имеют преимущественную силу.

# **СОДЕРЖАНИЕ**

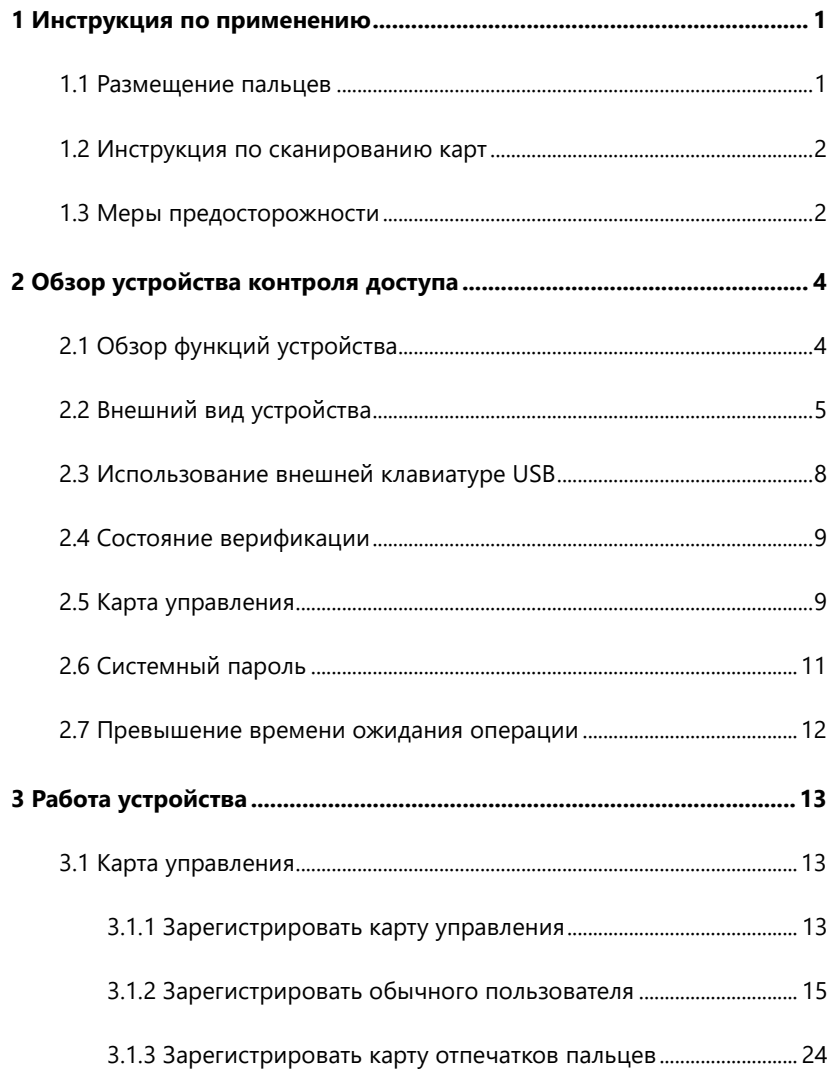

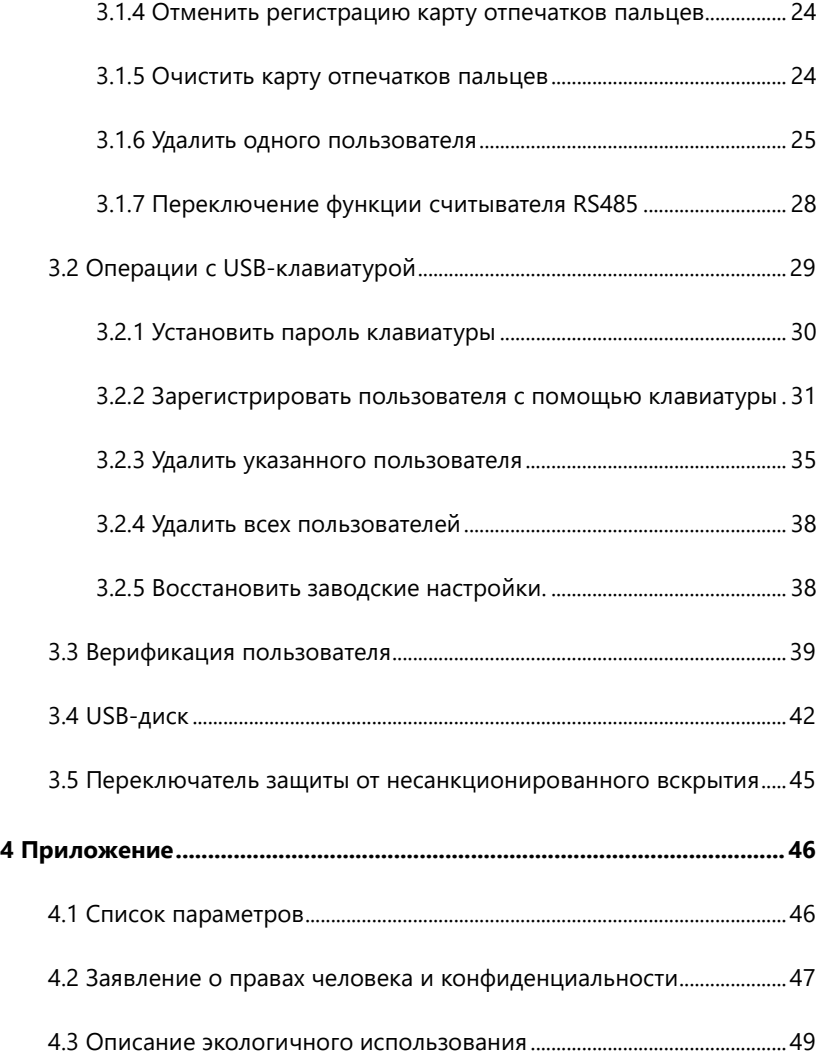

# <span id="page-4-0"></span>**1 Инструкция по применению**

# <span id="page-4-1"></span>**1.1 Размещение пальцев**

**Рекомендуемые пальцы:** указательный, средний или безымянный; большой и мизинец не рекомендуется (потому что их обычно неудобно располагать на экране сбора отпечатков пальцев).

1. Правильное расположение пальцев:

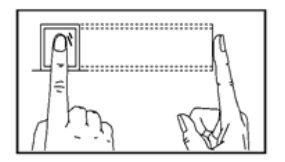

Палец плоский к поверхности и центрирован к направляющей с пальцами.

2. Неправильное расположение пальцев:

Неплоская поверхность Смещенный от центра

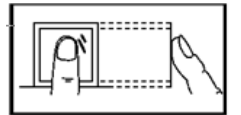

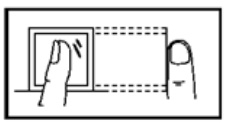

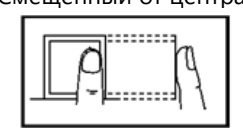

Под углом Смещенный от центра

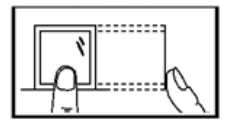

 Пожалуйста, зарегистрируйте и проверьте свой отпечаток пальца, используя правильный режим размещения пальца, чтобы избежать снижения производительности верификации из-за неправильных операций. ZKSoftware оставляет за собой все права на окончательное толкование и изменение этих правил.

# <span id="page-5-0"></span>**1.2 Инструкция по сканированию карт**

Данное устройство, интегрированное с модулем бесконтактного считывателя RF-карт, поддерживает ID карты и карты MIFARE (опционально и используется только в качестве PIN-карт). Предлагая несколько таких режимов верификации, как верификация отпечатков пальцев и верификация RF-карт, это устройство может удовлетворить разнообразные потребности пользователей.

Проведите карту по сенсорной области, следуя голосовой подсказке, и уберите карту после того, как устройство ее обнаружит. Для области сканирования см. 2.2 Внешний вид продукта.

## <span id="page-5-1"></span>**1.3 Меры предосторожности**

Защищайте устройство от воздействия прямых солнечных лучей или сильного луча, поскольку сильные лучи сильно влияют на отбор отпечатков пальцев и приводит к сбою верификации отпечатков пальцев.

Рекомендуется использовать устройство при температуре 0–50°C, чтобы достичь оптимальной работы. В случае воздействия устройства на улице в течение длительного времени, рекомендуется использовать оборудование для навеса и рассеивания тепла, поскольку чрезмерно высокая или низкая температура может замедлить работу устройства и привести к высокой степени ложного отклонения (FRR) и коэффициент ложного принятия (FAR).

При монтаже устройства контроля доступа подключайте кабель питания после подключения других кабелей. Если устройство не работает

должным образом, обязательно отключите питание перед выполнением необходимой верификации. Обратите внимание, что любая работа в режиме реального времени может привести к повреждению устройства, и повреждение устройства в результате работы в режиме реального времени выходит за рамки нашей обычной гарантии.

По вопросам, не затронутым в этом документе, обратитесь к соответствующим материалам, включая Руководство по установке устройства, Руководство пользователя ПО для управления доступом.

# <span id="page-7-1"></span><span id="page-7-0"></span>**2 Обзор устройства контроля доступа 2.1 Обзор функций устройства**

В качестве интегрированного устройства контроля доступа по отпечаткам пальцев наше устройство может быть подключено либо к электронному замку, либо к контроллеру доступа. Это устройство отличается простотой и гибкостью операций и поддерживает использование карт управления. С картой управления вы можете выполнять такие функции, как автономная регистрация, регистрация пользователей и управление флэш-накопителем. Голосовые подсказки проведут вас через все операции без отображения на экране. Это устройство поставляется без клавиатуры, но позволяет подключать внешнюю клавиатуру и предлагает несколько режимов работы. Он поддерживает несколько режимов связи. Флэш-накопитель отличается простотой и удобством управления. Водонепроницаемый дизайн и металлический корпус устройства позволяют ему выдерживать сильные удары без повреждений.

Обладая компактной и простой конструкцией, это устройство позволяет пользователям подключать несколько устройств через ПК и осуществлять мониторинг в режиме реального времени.

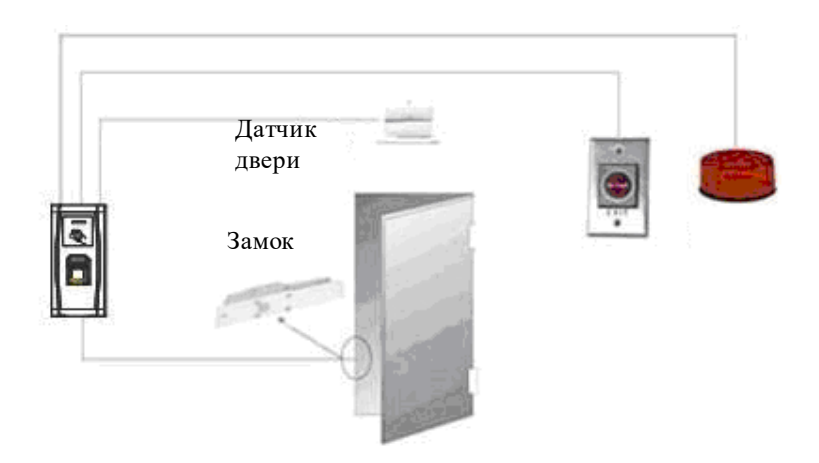

# <span id="page-8-0"></span>**2.2 Внешний вид устройства**

Вид спереди:

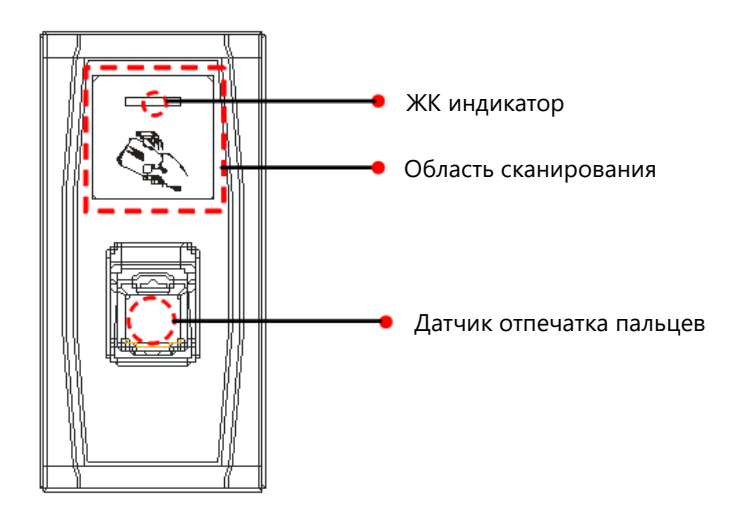

## **ЖК индикатор: ЖК индикатор используется для отображения результатов работы устройства и исключительных состояний, которые определяются следующим образом:**

Общие правила: если операция завершается успешно, зеленый индикатор горит в течение одной секунды; в противном случае красный индикатор горит в течение одной секунды.

Состояние регистрации: зеленый светодиод мигает три раза каждые три секунды.

Удаление одного пользователя: красный светодиод мигает три раза каждые три секунды.

Состояние верификации: зеленый светодиод мигает один раз каждые две секунды.

- **Область сканирования**: относится к области в красной пунктирной рамке, как показано на рисунке выше.
- **Датчик отпечатков пальцев**: используется для отбора и сравнения отпечатков пальцев и удаления пользователей.

Вид снизу:

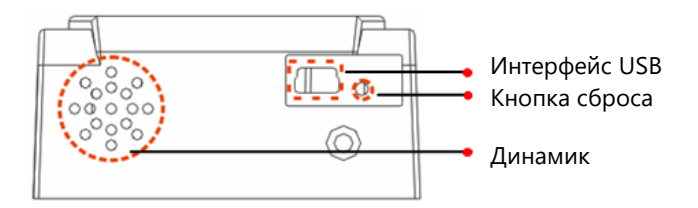

**Интерфейс USB**: используется для подключения с помощью

флэшки или клавиатуры.

- **Кнопка сброса**: используется для перезагрузки устройства.
- **Динамик**: используется для воспроизведения звуковых и голосовых подсказок. Если пользователь проходит верификацию, динамик издает один звуковой сигнал; если пользователь не проходит верификацию, динамик издает один короткий и один длинный. Подсказки по умолчанию во время работы: звуковой сигнал + голосовые подсказки.

Вид сзади:

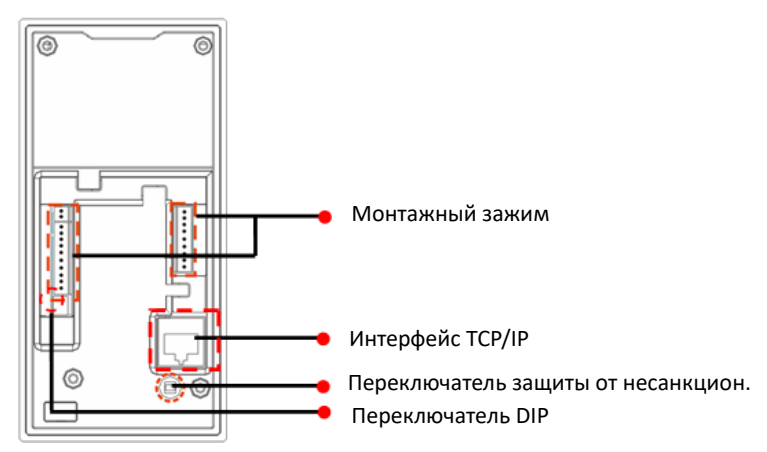

- **Монтажный зажим**: подключается к замками и электропитанием через кабели.
- **Интерфейс TCP/IP:** Интерфейс TCP / IP подключается к ПК через сетевой кабель (подробное описание см. В Руководстве по установке).
- **Переключатель защиты от несанкционированного вскрытия**: используется для генерации тревоги при вскрытии. Для получения

дополнительной информации см. 3.5 Переключатель защиты от несанкционированного вскрытия.

 **Переключатель DIP**: DIP-переключатель имеет четыре контакта с номерами 1, 2, 3 и 4. В режиме связи RS485 первые 1, 2 и 3 контакта используются для установки номера аппаратного устройства, а четвертый контакт используется для выбора пробойного состояния минимального установленного сопротивления. Подробные настройки см. В руководстве по установке.

# <span id="page-11-0"></span>**2.3 Использование внешней клавиатуре USB**

Чтобы упростить операции с устройством, вы можете подключить устройство к внешней USB-клавиатуре (приобретаемой пользователями) и удобно выполнять такие операции, как регистрация пользователей, удаление и восстановление заводских настроек по умолчанию, особенно при прописывании идентификаторов пользователей во время регистрации и удаления пользователей.

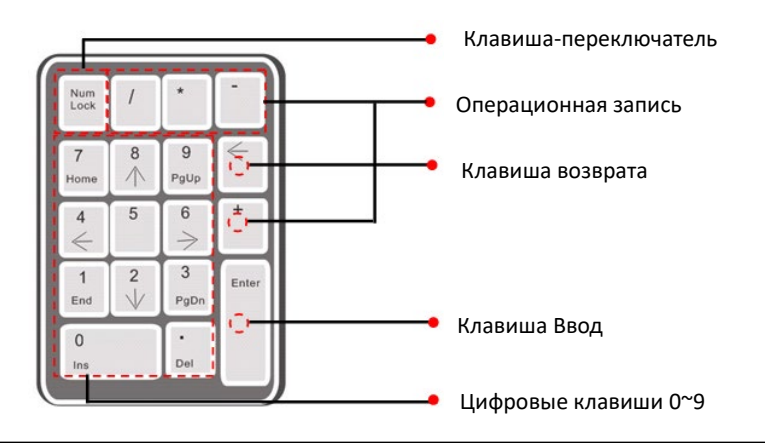

Внешняя клавиатура USB показана выше (пожалуйста, обратитесь к фактическому устройству):

NumLock - это клавиша переключения с цифровой клавиатурой. Он активирован по умолчанию. Если он активирован, светодиодный индикатор включен. Когда устройство подключено к внешней клавиатуре, вы можете использовать только цифровые клавиши, клавишу возврата и клавишу Ввод в активированном состоянии NumLock.

## <span id="page-12-0"></span>**2.4 Состояние верификации**

Состояние верификации: после включения устройства оно переходит в состояние верификации, если вы зарегистрировали отпечатки или успешно зарегистрировали карту управления или в случае превышения срока ожидания какой-либо операции.

В состоянии верификации всем пользователям разрешено подтвердить свою личность и разблокировать устройство (администратор, имеющий карточку управления, может разблокировать только при использовании его ранее зарегистрированных отпечатков пальцев); администратор может выполнять такие операции, как регистрация / удаление пользователя, управление флэшкой и управление клавиатурой. **Примечание:** Карта управления работает только на устройстве MA300.

# <span id="page-12-1"></span>**2.5 Карта управления**

Пользователи устройства подразделяются на администраторов и обычных пользователей.

**Администраторы**: администратор может выполнять все операции, включая регистрацию / удаление пользователя (удаление всех остальных пользователей, кроме него), и управление флэш-накопителем. Привилегии администраторов устройств реализуются через карты управления.

**Обычные пользователи**: обычные пользователи могут только подтвердить свою личность и разблокировать устройство.

Карта управления - это карта, специально выделенная для супер-администратора. Каждое устройство должно зарегистрировать как минимум одну карту управления. Если карта управления не зарегистрирована, вы не сможете выполнить какую-либо операцию, и система выдаст голосовую подсказку «•: пожалуйста, зарегистрируйте карту управления».

# **Вы можете реализовать различные функции, сканируя карту управления в разное время подряд:**

Флэш-накопитель и внешняя клавиатура не подключены:

- Один раз сканируя карту управления, вы можете перейти в состояние регистрации одного пользователя.
- Сканируя пять раз подряд картой управления, вы можете войти в состояние удаления одного пользователя.

#### Флэш-накопитель подключен:

• Сканируя один раз картой управления, вы можете перейти в состояние управления флэш-накопителем.

Внешняя клавиатура подключена:

Сканируя карту управления один раз, вы можете активировать внешнюю клавиатуру.

Последовательные сканирования: последовательные сканирования означают, что интервал между двумя сканированиями подряд составляет менее 5 секунд.

Карты управления могут быть удалены с помощью функции «Очистить все» на клавиатуре, или права их администрирования могут быть удалены с помощью программного обеспечения, прежде чем они будут удалены как обычные идентификационные карты. Подробнее см. Инструкцию по эксплуатации программного обеспечения для контроля доступа.

Отпечатки пальцев пользователя, который пользуется картой управления, могут быть зарегистрированы только с помощью программного обеспечения. Подробнее см. в Инструкции по эксплуатации программного обеспечения контроля доступа.

**Векомендация: Пользователи с картами управления могут** подтвердить свою личность и разблокировать устройство, только используя ранее зарегистрированные отпечатки пальцев.

## <span id="page-14-0"></span>2.6 Системный пароль

Системный пароль - это пароль, используемый для повышения безопасности данных устройства в соединениях TCP / IP или RS485.  **Рекомендация: Системный пароль можно изменить с помощью программного обеспечения для контроля доступа. Подробнее см. В** *Инструкции по эксплуатации программного обеспечения контроля доступа***.**

# <span id="page-15-0"></span>**2.7 Превышение времени ожидания операции**

Время ожидания по умолчанию составляет 30 секунд. Когда вы регистрируете карту управления или удаляете / регистрируете пользователя (в том числе в состояниях регистрации на внешней клавиатуре и состояниях удаления пользователя), система автоматически запрашивает вас каждые 10 секунд, если не выполняется никаких операций, и возвращается к состоянию верификации после запроса вас трех раз. Голосовая подсказка «Превышение времени ожидания операции. Система возвращается в состояние верификации».

 **Рекомендация: вы можете установить время ожидания с помощью программного обеспечения контроля доступа.**

# <span id="page-16-0"></span>3 Работа устройства

# <span id="page-16-1"></span>3.1 Карта управления

### <span id="page-16-2"></span>3.1.1 Зарегистрировать карту управления

## Для того, чтобы зарегистрировать карту управления, выполните следующие действия:

1. Устройство автоматически определяет, существует ли карта управления.

2. Если устройство не может обнаружить наличие карты управления, оно переходит в состояние регистрации карты управления. Тогда перейдите к шагу 3; в противном случае перейдите к шагу 5.

3. После того, как система выдаст голосовую подсказку «•: пожалуйста, зарегистрируйте карту управления», вы можете просканировать свою карту через область датчика.

4. Если регистрация не удалась, система выдаст голосовую подсказку «•: выдаст «•: Регистрация прошла успешно. Система возвращается в состояние верификации».

5. После возврата в состояние верификации система выдаст голосовую подсказку •: Проверка пользователей. Пожалуйста, прижмите палец или просканируйте карту».

**В Рекомендация: Система вернется в состояние верификации,** если какая-либо операция в шаге 3 перестанет работать, и

**только после повторного включения устройства предложит** 

**снова зарегистрировать карту управления.**

**Схема регистрации карты управления показана ниже:**

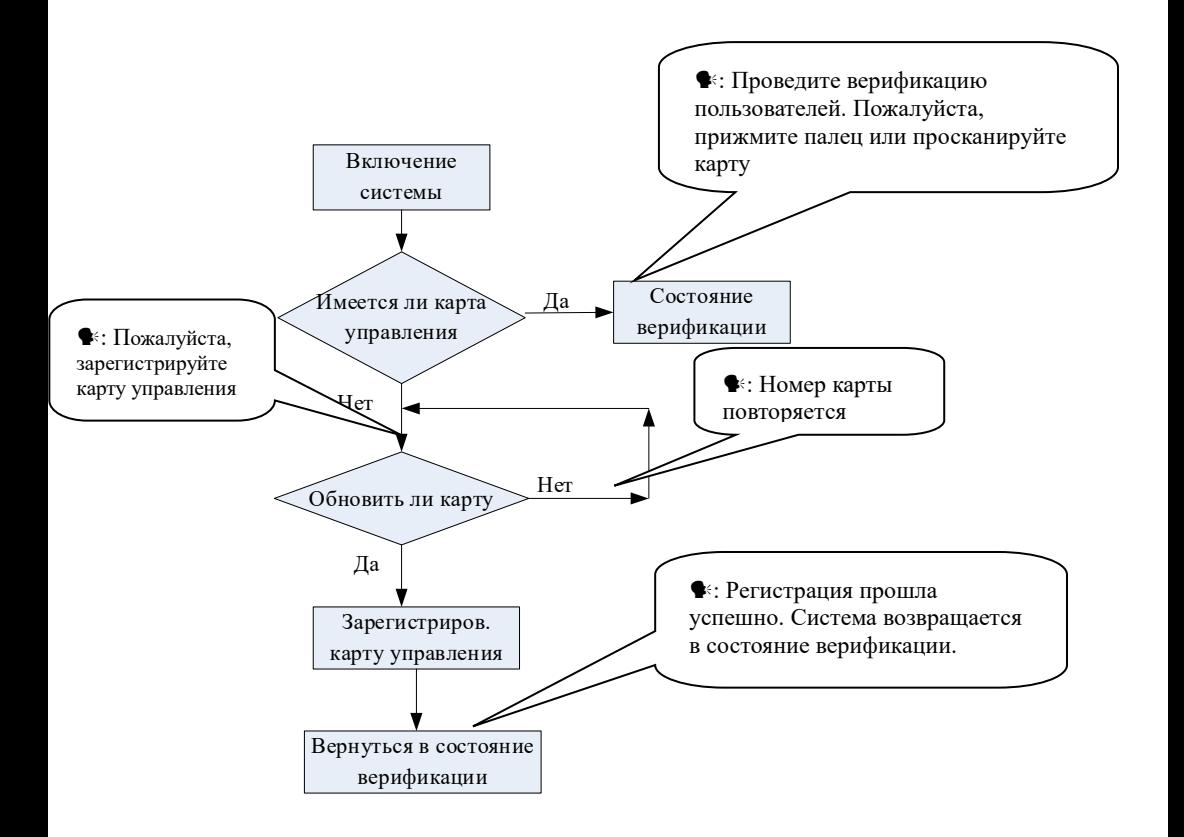

#### <span id="page-18-0"></span>**3.1.2 Зарегистрировать обычного пользователя**

#### **Зарегистрировать идентификационную карту**

Режим входа в состояние регистрации с использованием карты управления называется **режимом регистрации карты управления**. В этом режиме вы можете зарегистрировать только одного пользователя. Когда вы регистрируете нового пользователя, система автоматически присваивает ему идентификатор минимального ожидания. Кроме того, вы также можете использовать **режим регистрации на внешней клавиатуре** (подробнее см. 3.2.2 **Регистрация пользователя с помощью клавиатуры**), чтобы реализовать регистрацию пользователя с идентификатором.

В обоих этих режимах регистрации вы можете зарегистрировать новых пользователей. Каждый пользователь может зарегистрировать не более 10 отпечатков пальцев и одну идентификационную карту.

Чтобы зарегистрировать пользователя, выполните следующие действия:

1. В состоянии верификации система переходит в обычное состояние регистрации пользователя после того, как вы один раз просканируете карту управления (в состоянии регистрации один раз просканировав карту управления, вы вернетесь в состояние верификации).

2. После того, как система выдаст голосовую подсказку «•: Зарегистрировать пользователей. Пожалуйста, прижмите палец или просканируйте карту», вы можете начать регистрацию пользователя. Есть два случая:

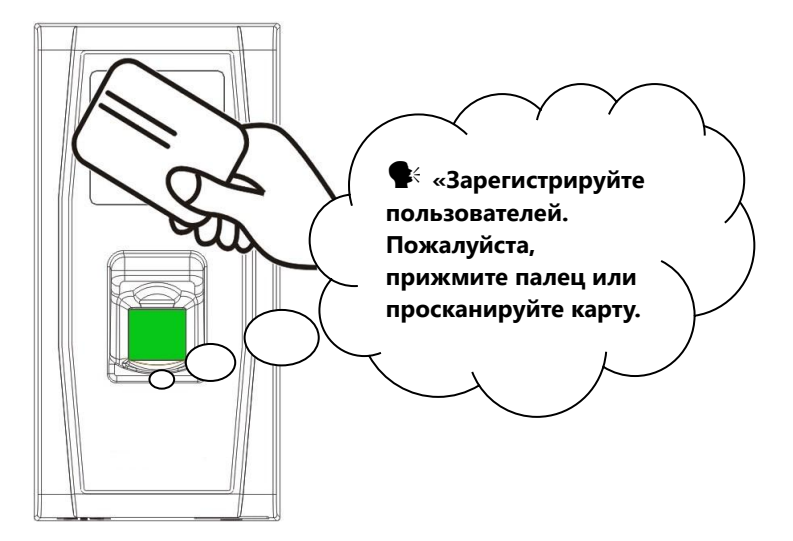

#### **(1) Сначала просканируйте идентификационную карту**

а. После того, как вы просканируете свою новую идентификационную карту и успешно зарегистрируете пользователя, устройство выдаст голосовую подсказку «•: номер пользователя \*\*. Регистрация прошла успешно!» (\*\* относится к идентификатору, автоматически назначенному пользователю системой; то же самое ниже), и вы можете перейти к шагу b; если регистрация пользователя не удалась, система выдаст голосовую подсказку «•: номер карты повторяется» и возвращается в состояние регистрации, ожидая, пока вы прижмете палец или просканируете карту.

b. После того, как устройство выдаст голосовую подсказку «•: зарегистрируйтесь. Пожалуйста, прижмите палец», система переходит в указанное состояние регистрации отпечатков пальцев. Прижимайте тот же палец к датчику три раза, следуя голосовым подсказкам.

с. Если регистрация по отпечатку пальца прошла успешно, система генерирует голосовую подсказку «•: Регистрация прошла успешно. Зарегистрировать. Пожалуйста, прижмите палец» и сразу переходит в следующее состояние регистрации отпечатков пальцев; если регистрация по отпечатку пальца не удалась, система выдаст голосовую подсказку «•: Пожалуйста, снова прижмите палец» и повторите шаг b.

d. Система автоматически вернется в состояние верификации, после того как будут зарегистрированы 10 пальцев и идентификационная карта, один раз отсканирована карта управления, либо время операции истечет.

#### **(2) Сначала прижмите палец**

а. Прижимайте один и тот же палец к датчику три раза, следуя голосовым подсказкам и выбрав правильное расположение отпечатков. Если регистрация по отпечатку пальца прошла успешно, система выдаст голосовую подсказку «•: Номер пользователя \*\*. Регистрация прошла успешно», и вы можете перейти к шагу b; если регистрация по отпечатку пальца не удалась, система генерирует голосовую подсказку «•: Пожалуйста, прижмите палец еще раз» и возвращается в состояние регистрации, ожидая, пока вы прижмете палец или просканируете карту.

b. После голосовой подсказки «•: зарегистрируйтесь. Пожалуйста, прижмите палец или просканируйте карту», система перейдет в указанное состояние регистрации информации о конкретном пользователе, ожидая, когда вы просканируете новую идентификационную карту или прижмете палец

с. Если регистрация идентификационной карты прошла успешно, система выдаст голосовую подсказку «•: Регистрация прошла успешно. Пожалуйста, прижмите палец» и сразу переходит в состояние

регистрации по отпечатку пальца; если вы прижмете палец, который не был зарегистрирован ранее, и успешно зарегистрируете этот палец, система выдаст голосовую подсказку: «•: Регистрация прошла успешно. Пожалуйста, прижмите палец или просканируйте карту», и вы сможете продолжить регистрацию новых отпечатков пальцев и карты. После того как вы зарегистрируете 10 отпечатков пальцев, система выдаст голосовую подсказку «•: просканируйте вашу карту», чтобы зарегистрировать вашу идентификационную карту, если ваша идентификационная карта не зарегистрирована».

d. Система автоматически вернется в состояние верификации, после того как будут зарегистрированы 10 пальцев и идентификационная карта, один раз отсканирована карта управления, либо время операции истечет.

3. Если вам уже присвоен идентификатор, то есть два случая, чтобы вы могли зарегистрировать свои отпечатки пальцев или карту:

### **(1) Зарегистрируйте отпечатки пальцев, после того как вы уже зарегистрировали карту**

а. После того, как вы просканировали зарегистрированную карту, система выдаст голосовую подсказку «•: номер пользователя \*\*. Зарегистрировать. Пожалуйста, прижмите палец»(\*\* относится к присвоенному вам идентификатору; то же самое ниже) и войдите в состояние регистрации отпечатка пальца. Ваши зарегистрированные отпечатки пальцев заменят все предыдущие отпечатки.

b. Прижмите тот же палец к датчику три раза, следуя голосовым подсказкам и выбрав правильное расположение отпечатков пальцев. Если регистрация по отпечатку пальца прошла успешно, система выдаст голосовую подсказку «•: Номер пользователя \*\*. Регистрация прошла успешно» и будет готова к регистрации следующего отпечатка.

с. Система автоматически вернется в состояние верификации, после того как будут зарегистрированы 10 пальцев и идентификационная карта, один раз отсканирована карта управления, либо время операции истечет.

## **Рекомендации:**

**1. Отпечатки пальцев, зарегистрированные на этом этапе, заменят все ранее зарегистрированные отпечатки пальцев.**

**2. В этом режиме невозможно зарегистрировать отпечаток пальца пользователя, у которого имеется карта управления, поскольку при сканировании карты управления система автоматически вернется в состояние верификации.**

#### **(2) Зарегистрируйте карту и отпечатки пальцев, если вы уже зарегистрировали отпечатки пальцев.**

а. Нажмите на палец с уже зарегистрированным отпечатком пальца три раза, следуя голосовым подсказкам. Если при каждой попытке проверки вы идентифицируетесь как одно и то же лицо, система переходит в состояние регистрации по отпечатку пальца.

b. После генерации голосовой подсказки «•: номер пользователя \*\*. Регистр. Пожалуйста, нажмите пальцем или проведите пальцем по карте», система начнет регистрировать ваш отпечаток пальца. Ваши отпечатки

пальцев, зарегистрированные на этом этапе, перезапишут все ваши предыдущие отпечатки пальцев.

с. Если регистрация ID-карты прошла успешно, система генерирует голосовую подсказку «•: Регистрация прошла успешно. Регистр. Пожалуйста, нажмите пальцем» и сразу переходит в состояние регистрации по отпечатку пальца; если вы нажмете на палец, который не был зарегистрирован ранее, и успешно зарегистрирует этот палец, система выдаст голосовую подсказку: «•: Регистрация прошла успешно. Пожалуйста, нажмите пальцем или проведите пальцем по карте», и вы сможете продолжить регистрацию новых отпечатков пальцев и карты. После того как вы зарегистрируете 10 отпечатков пальцев, система сгенерирует голосовую подсказку «•: проведите по вашей карте», чтобы зарегистрировать вашу идентификационную карту, если ваша идентификационная карта не зарегистрирована.

d. Система автоматически вернется в состояние проверки, когда будут зарегистрированы 10 пальцев и идентификационная карта, карта управления будет считана один раз или истечет время ожидания операции.

#### **Зарегистрировать карту Mifare**

1. При использовании идентификационной карты, пожалуйста используйте описанные ранее настройки регистрации идентификационной карты.

2. При использовании карты отпечатков пальцев используйте шаги, аналогичные регистрации идентификационной карты, с той лишь разницей, что регистрация идентификационной карты означает

одиночную карту сканирования, а регистрация карты Mifare требует записать отпечаток пальца в карту. Эта процедура явдяется следующей: В состоянии верификации просканируйте один раз вашу карту администратора, чтобы перейти в состояние регистрации обычного пользователя (в состоянии регистрации, просканировав карту управления один раз, вы вернетесь в состояние верификации). После того, как система выдаст голосовую подсказку «•: зарегистрируйте пользователей. Пожалуйста, прижмите палец или просканируйте карту», вы можете начать регистрацию пользователя. После того, как вы просканировали новую идентификационную карту в области карт, начните регистрировать карту с отпечатками пальцев, теперь голосовая подсказка выдаст «•: прижмите палец три раза подряд и успешно зарегистрируйте пользователя», устройство выдаст голосовую подсказку «•: зарегистрируйте карту отпечатков пальцев. Пожалуйста, немного подождите, пожалуйста, просканируйте карту снова». При успешной регистрации пользователя после сканировании карты голосовая подсказка выдаст «•: Номер пользователя \*\*. Регистрация прошла успешно!» (\*\* относится к идентификатору, автоматически присваиваемому пользователю системой).

## **Рекомендация: Если карта Mifare рассматривается как идентификационная карта или карта отпечатков пальцев для**

## **использования при смене, необходимо подключить «ПО контроля доступа»:**

к оборудованию с помощью соединение Ethernet, затем откройте «Программное обеспечение контроля доступа» —【Управление устройством】(выберите имя устройства)—【 Биометрическое 】— 【 Режим карт 】и можете выбрать, что вам необходимо.

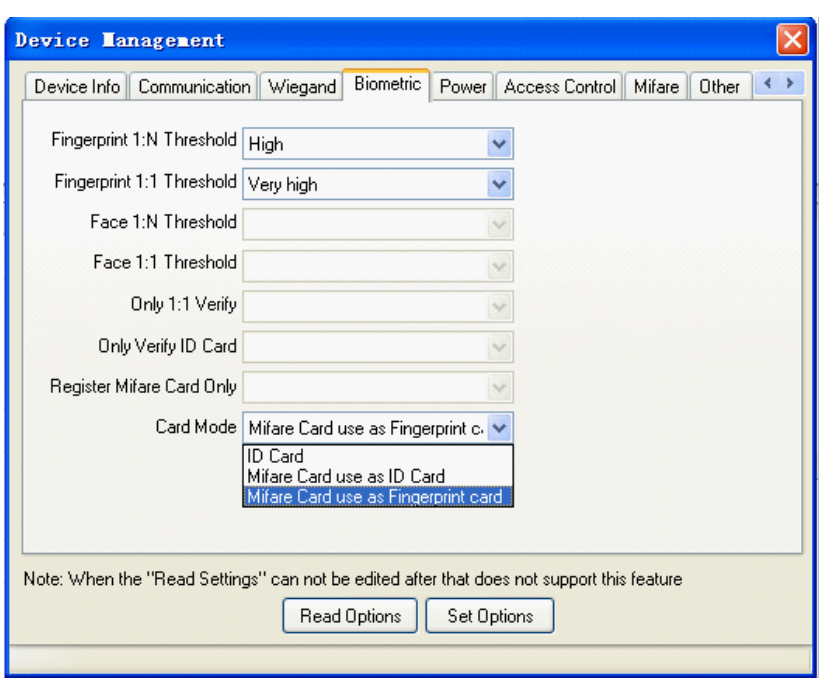

#### **Схема потока приведена ниже:**

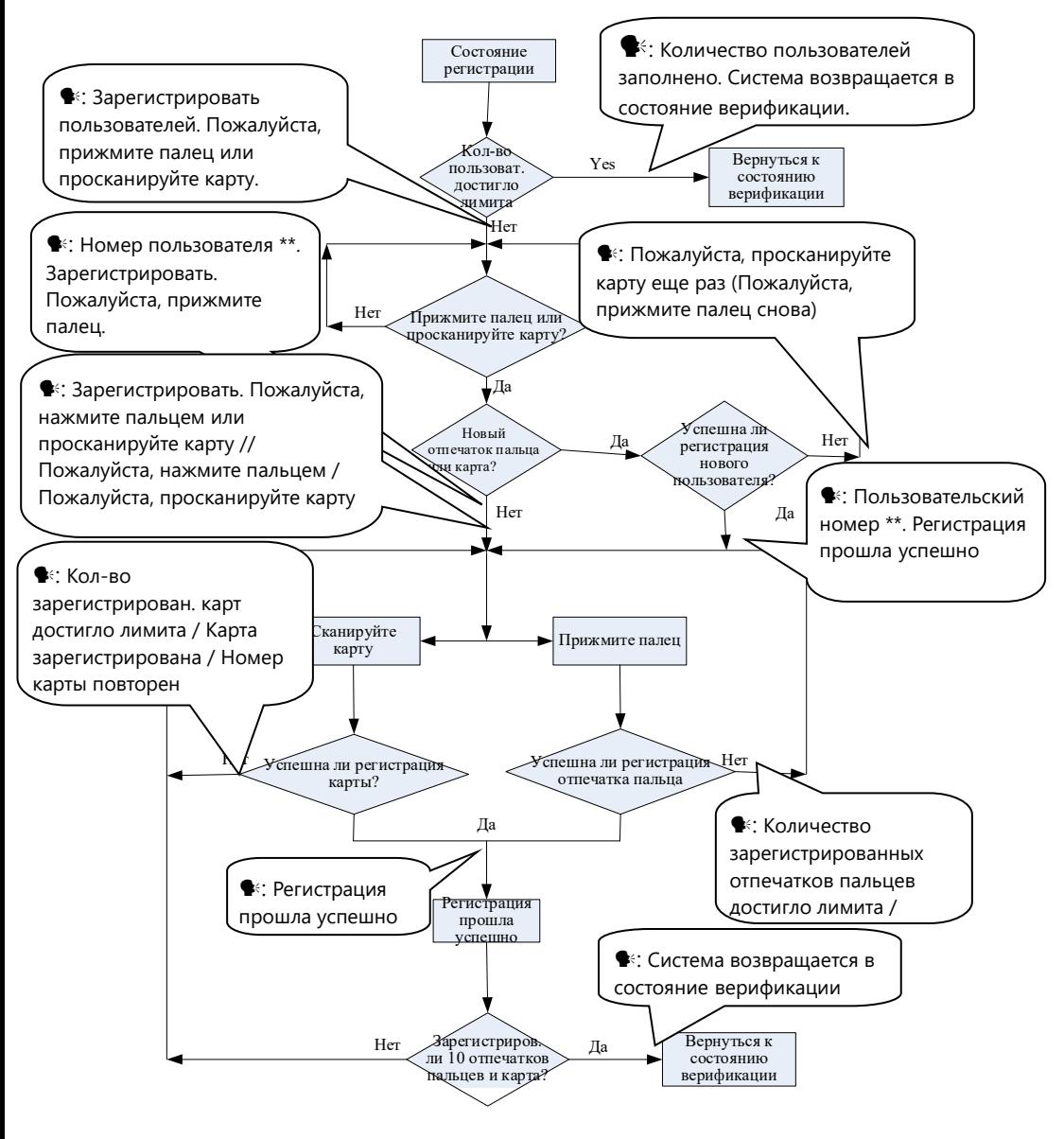

## <span id="page-27-0"></span>**3.1.3 Зарегистрировать карту отпечатков пальцев**

Чтобы использовать карту отпечатков пальцев терминала на другом терминале, вы должны зарегистрировать новую карту отпечатков пальцев на текущем терминале.

Дважды просканируйте свою карту администратора, войдите в операцию «регистрация по отпечатку пальца».

**Примечание**: это были карты отпечатков пальцев связанные с устройством МА300.

## <span id="page-27-1"></span>**3.1.4 Отменить регистрацию карту отпечатков пальцев**

Чтобы отменить использование карты отпечатков пальцев терминала, вы должны отменить регистрацию этой карты в этом терминале.

Просканируйте свою карту администратора три раза подряд, войдите в операцию «Отменить карту отпечатков пальцев».

**Примечание**: это были карты отпечатков пальцев не связанные с устройством МА300.

## <span id="page-27-2"></span>**3.1.5 Очистить карту отпечатков пальцев**

Удалите все данные (отпечатки пальцев и номера) с карты отпечатков пальцев.

Просканируйте свою карту администратора четыре раза подряд, войдите в операцию «очистить карта отпечатков пальцев».

**Примечание**. Очистите все данные отпечатков пальцев на карте.

## <span id="page-28-0"></span>3.1.6 Удалить одного пользователя

Удаление пользователя с помощью карты управления называется режимом простого однопользовательского удаления. Удаление пользователя с помощью внешней клавиатуры называется режимом удаления указанного пользователя. (См. 0 3.2.3 Удаление указанного пользователя)

Шаги операции для простого однопользовательского удаления:

1. В состоянии верификации, просканируйте свою карту управления пять раз подряд, чтобы войти в состояние простого однопользовательского vдаления (просканируйте карту еще раз, чтобы вернуться в состояние верификации).

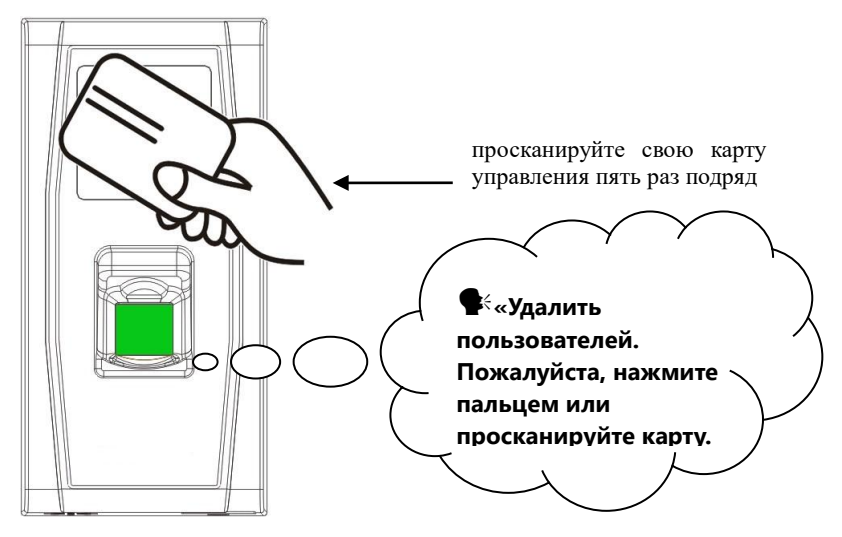

2. Система проверяет, зарегистрирован ли пользователь. Если нет. система выдаст голосовую подсказку «•: незарегистрированный пользователь. Система возвращается в состояние верификации»: в противном случае система выдаст голосовую подсказку «•: Удалить пользователей. Пожалуйста, прижмите палец или просканируйте карту».

3. Прижмите палец к датчику отпечатков пальцев или просканируйте карту.

(1) Прижмите палец к датчику, чтобы удалить пользователя.

Правильно прижмите один из зарегистрированных пальцев к датчику. Если верификация прошла успешно, система выдаст голосовую подсказку «•: номер пользователя \*\*. Удаление прошло успешно. Удалить пользователей. Пожалуйста, прижмите палец или просканируйте карту». (\*\* обозначает идентификационный номер пользователя) и автоматически вернется в состояние удаления. Если верификация не удалась, система выдаст голосовую подсказку «•: Пожалуйста, снова прижмите палец».

(2) Просканируйте карту, чтобы удалить пользователя.

Просканируйте карту через считывающее устройство. Если верификация прошла успешно, система выдаст голосовую подсказку «•: номер пользователя \*\*. Верификация прошло успешно. Удалить пользователей. Пожалуйста, прижмите палец или просканируйте карту» и автоматически вернется в состояние удаления. Если верификация не удалась, система выдаст голосовую подсказку «•: Пожалуйста, просканируйте свою карту снова».

4. Если вы просканируете свою карту управления еще раз или у вас истечет время ожидания, система вернется в состояние верификации.

#### **Рекомендация: в режиме простого однопользовательского удаления пользователи карты управления не могут быть удалены,**

#### так как при сканировании карты управления система вернется в состояние верификации.

Процедура простого однопользовательского удаления:

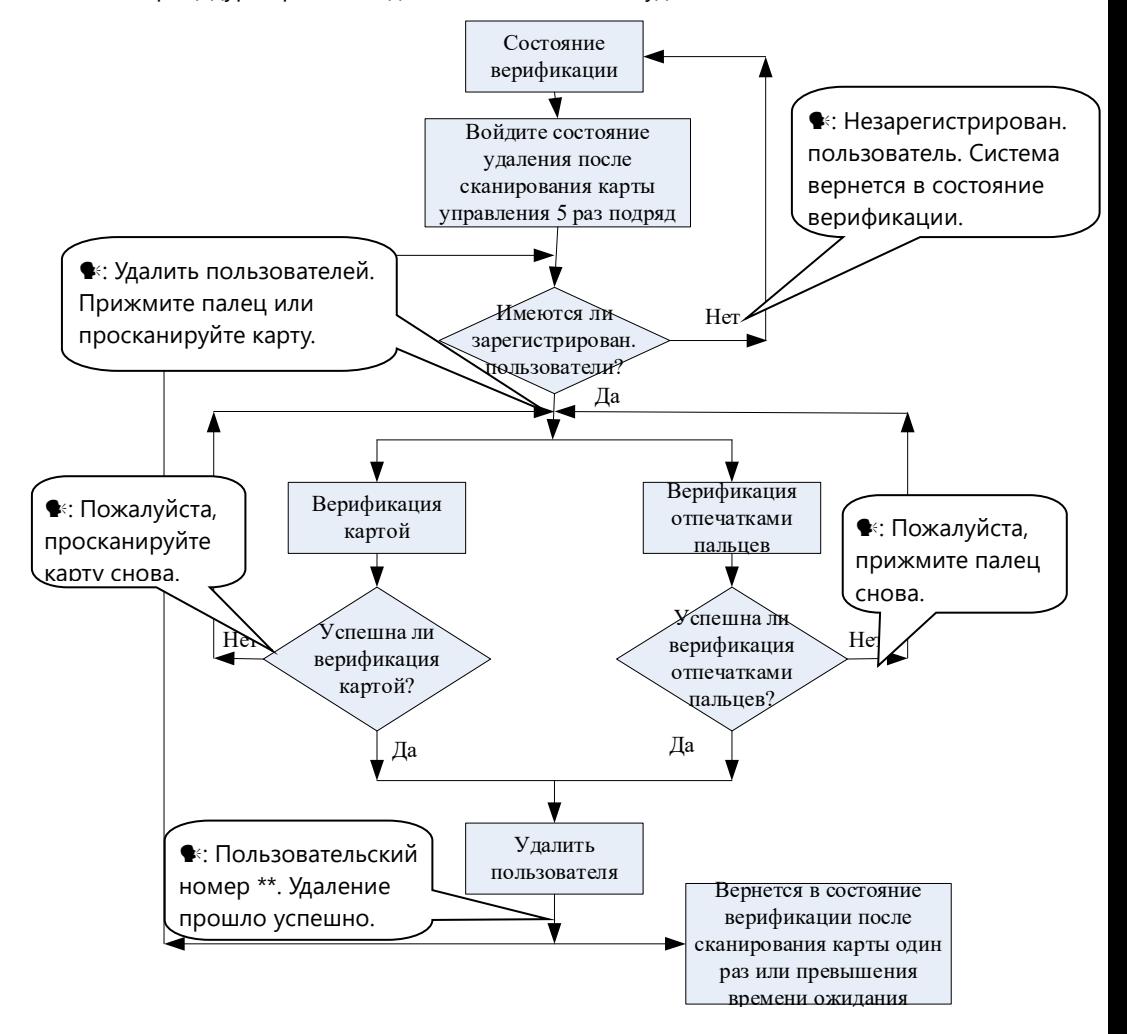

#### <span id="page-31-0"></span>**3.1.7 Переключение функции считывателя RS485**

MA300 поддерживает функцию считывателя RS485 и может быть подключен к считывателю FR1200 через RS485. Функцию считывателя RS485 можно переключать, сканируя карту управления семь раз.

1) После того, как пользователь просканирует карту управления семь раз, и если в последний раз сканирования устройство MA300 подаст один звуковой сигнал, это будет означать, что функция считывателя RS485 отключена. MA300 связывается с компьютером в режиме RS485. 2) После того, как пользователь просканирует карту управления семь раз, и если в последний раз сканирования устройство MA300 подаст два звуковых сигнала, это будет означать, что функция считывателя RS485 включена. MA300 связывается со считывателем RS485.

**Примечание**. Для переключения функции связи считывателя RS485 необходимо перезагрузить устройство.

Кроме того, MA300 может быть подключен к внешнему считывателю RS485 для работы в режиме главного / подчиненного. То есть MA300 служит главным устройством, а считыватель RS485 - подчиненным. Кроме того, поддерживается функция защиты от передачи RS485. Если функция считывателя RS485 включена, MA300 не может связаться с компьютером в режиме RS485.

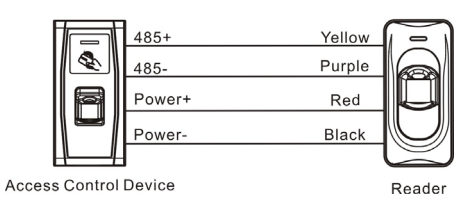

# <span id="page-32-0"></span>**3.2 Операции с USB-клавиатурой**

Блок-схема операций клавиатуры показана ниже:

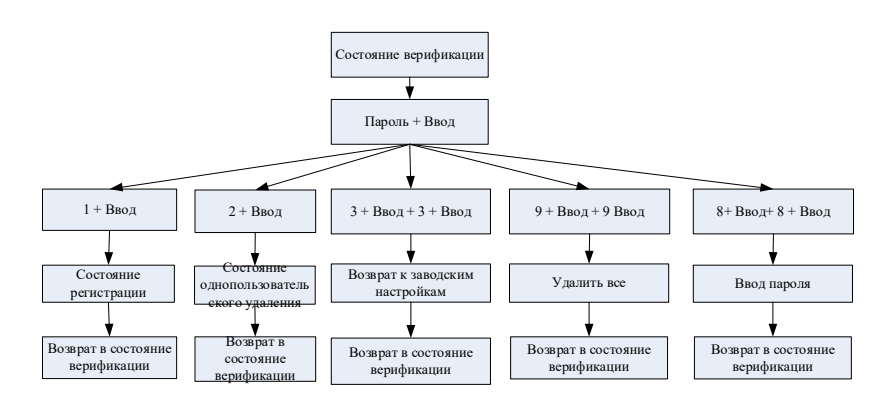

### <span id="page-33-0"></span>**3.2.1 Установить пароль клавиатуры**

Если пользователю нужна внешняя клавиатура, он / она может подключить клавиатуру к устройству, а затем просканировать карту управления, чтобы активировать внешнюю клавиатуру.

Система позволяет пользователю установить специальный пароль для внешней клавиатуры.

#### **Операционные шаги:**

1. В состоянии верификации подключите внешнюю клавиатуру к устройству через интерфейс USB.

2. Просканируйте карту управления один раз, чтобы активировать клавиатуру. Система выдаст голосовую подсказку « $\blacklozenge$ : Пожалуйста, нажмите на клавиатуру».

3. Введите «8» и нажмите Ввод. Затем введите «8» и снова нажмите Ввод. Система выдаст голосовую подсказку «<sup>•</sup> Пожалуйста, установите пароль». Введите желаемый пароль и нажмите Ввод. Система выдаст голосовую подсказку « $\blacklozenge$ : операция прошла успешно. Система вернется в состояние верификации». Если в течение 30 секунд не будет никаких нажатий клавиш, система выдаст голосовую подсказку « $\blacktriangleright$ : Превышение времени ожидания операции. Система вернется в состояние верификации». (Пароль должен содержать от 4 до 6 цифр.)

Пользователь может ввести этот пароль, чтобы активировать функции внешней клавиатуры при следующем использовании, или один раз просканировать карту управления (что является обязательным для первого использования внешней клавиатуры).

- 1. Если вы ввели неправильный пароль шесть раз подряд, клавиатура будет заблокирована, и вам придется снова включить клавиатуру, чтобы разблокировать ее.
- 2. Если в течение 30 секунд после активации клавиатуры не будет нажатий клавиш, функция клавиатуры будет автоматически деактивирована, и вам придется ее снова активировать.
- 3. Клавиатуру необходимо вставлять или извлекать с интервалом более 15 секунд, в противном случае система не сможет определить ее состояние.

## <span id="page-34-0"></span>**3.2.2 Зарегистрировать пользователя с помощью клавиатуры**

Регистрация пользователя с помощью клавиатуры USB называется

**режимом регистрации на основе клавиатуры**. В этом режиме

пользователь может зарегистрировать пользователя с указанным

идентификатором пользователя.

#### **Операционные шаги:**

- 1. Как показано в 3.2. Операции с клавиатурой USB, введите «1» и нажмите Ввод, чтобы войти в состояние регистрации.
- 2. Когда система генерирует голосовую подсказку « $\blacklozenge$ : зарегистрируйте пользователей. Пожалуйста, введите номер пользователя», введите идентификатор пользователя.
- 3. Система генерирует голосовую подсказку « •: номер пользователя \*\*. Зарегистрировать. Пожалуйста, прижмите палец или просканируйте карту» (\*\* обозначает идентификационный номер пользователя; то же самое ниже) Система переходит в указанное состояние регистрации идентификатора.

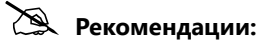

- **1. Если пользователь зарегистрировался в системе с картой управления, система выдаст голосовую подсказку «: номер пользователя \*\*. Пожалуйста, прижмите палец.**
- **2. Если пользователь зарегистрировался в системе с идентификатором пользователя и 10 отпечатками пальцев, система выдаст голосовую подсказку «: номер пользователя \*\*. Пожалуйста, просканируйте свою карту.**
- 4. Операция регистрации пользователя в указанном состоянии регистрации идентификатора аналогична указанной операции регистрации идентификатора в режиме регистрации карты управления. Подробнее см. 0\_3.1.2 Регистрация обычного пользователя.
- 5. В состоянии ожидания зарегистрированного идентификатора пользователя нажмите **Вых.**, чтобы вернуться в состояние верификации. В указанном состоянии регистрации идентификатора пользователя дважды нажмите **Вых.**, чтобы вернуться в состояние верификации.

 **Рекомендации: в режиме регистрации на основе клавиатуры вы можете регистрировать пользователей последовательно. После успешной регистрации система автоматически возвращается в состояние регистрации.**

 **Блок-схема регистрации на основе клавиатуры показана ниже:**

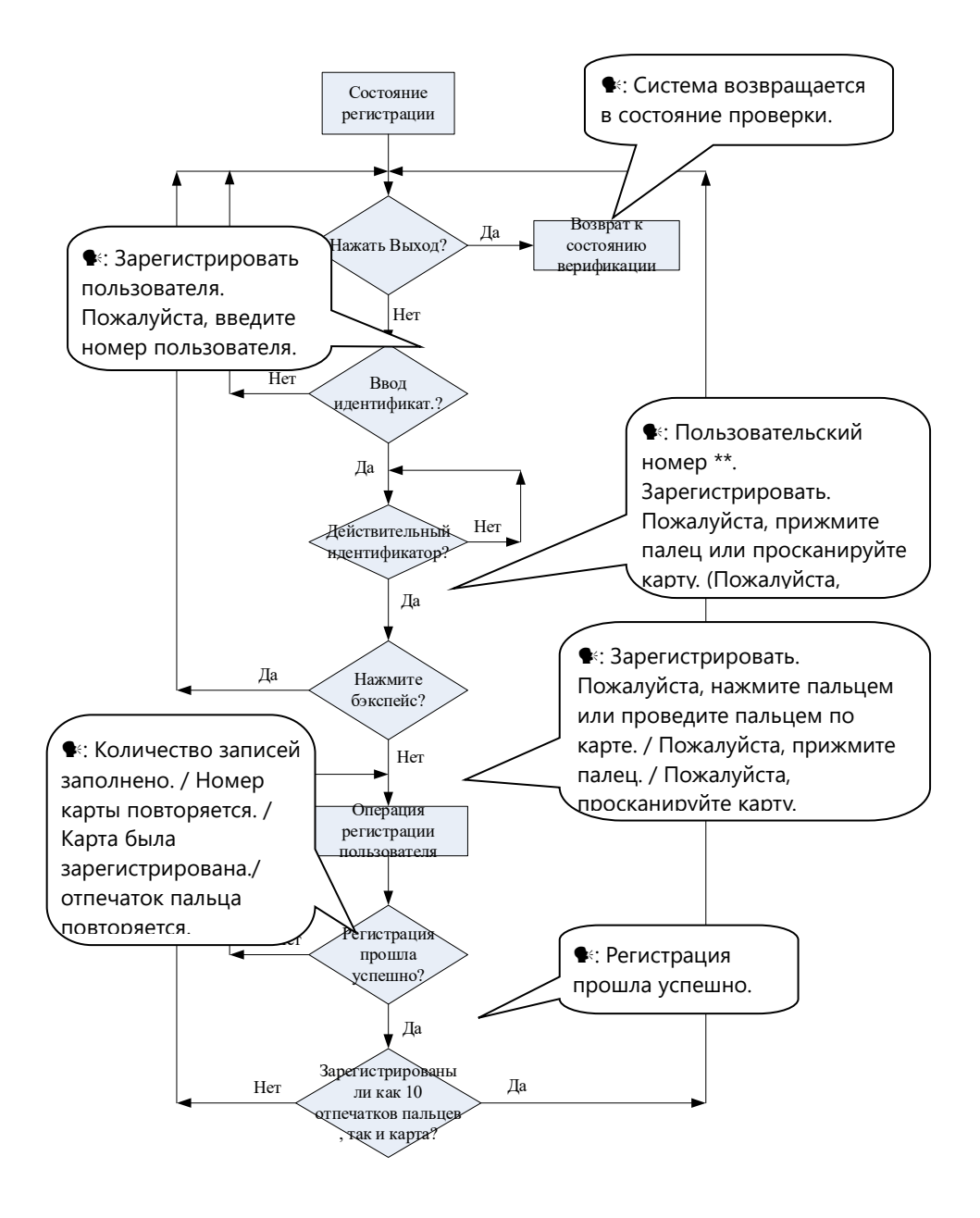

#### **Важное заявление:**

- 1. В режиме регистрации на основе клавиатуры, если время ожидания какой-либо операции истекло, система автоматически запрашивает вас об этой операции каждые 10 секунд и возвращается к состоянию верификации после трехкратного запроса.
- 2. Вновь зарегистрированные отпечатки пальцев будут заменять все исходные в режиме регистрации на основе карты управления, а также в режиме регистрации на основе клавиатуры.
- 3. Пользователь может зарегистрировать только одну карту. Когда пользователь с зарегистрированной картой регистрируется в системе, система выдает голосовую подсказку «•: Зарегистрировать. Пожалуйста, прижмите палец». После того, как пользователь просканирует карту, система выдает голосовое сообщение «•: Карта зарегистрирована».
- 4. Одна карта не может быть зарегистрирована повторно, в противном случае система выдаст голосовую подсказку «•: номер карты повторяется» во время считывания карты. Разные пользователи не могут зарегистрировать один и тот же отпечаток пальца, в противном случае система выдаст голосовое сообщение «•: отпечаток пальца повторяется» во время регистрации отпечатка пальца. Новые отпечатки пальцев пользователя заменят существующие.

Разница между двумя режимами регистрации пользователей по отношению к состоянию выхода из регистрации:

1. В режиме регистрации на основе карты управления с указанным идентификатором пользователя система возвращается в состояние верификации после того, как вы просканируете карту один раз.

2. В режиме регистрации на основе клавиатуры с указанным идентификатором пользователя при нажатии клавиши Вых. система возвращается в состояние регистрации и выдает голосовую подсказку Регистрация пользователей. Пожалуйста,  $\mathbf{K}$ введите номер Вы пользователя». можете зарегистрировать идентификатор пользователя и нажать «Вых». Затем система выдает голосовую подсказку «•: система возвращается в состояние верификации».

#### <span id="page-38-0"></span>3.2.3 Удалить указанного пользователя

Удаление пользователя с помощью внешней клавиатуры называется

#### режимом удаления указанного пользователя.

#### Шаги операции:

- 1. Подключите USB-клавиатуру к устройству и просканируйте карту управления один раз или введите пароль, чтобы активировать клавиатуру.
- 2. Введите «2» и нажмите Ввод, чтобы войти в указанный режим удаления пользователя. Система проверяет, существует ли зарегистрированный пользователь.
- 3. Если есть зарегистрированный пользователь, система выдает голосовую подсказку «<sup>•</sup> Удалить пользователей. Пожалуйста, введите номер пользователя», и вы можете перейти к следующему шагу; в противном случае система выдаст голосовую подсказку « •:

незарегистрированный пользователь. Система возвращается в состояние верификации».

- 4. Введите идентификатор пользователя, и система проверит, действителен ли идентификатор пользователя.
- 5. Если идентификатор пользователя действителен, система выдаст голосовую подсказку « \*: номер пользователя \*\*. Удаление прошло успешно. Удалить пользователей. Пожалуйста, введите номер пользователя», и автоматически вернитесь в состояние удаления. Если идентификатор пользователя не действителен, система выдаст голосовую подсказку « \*: Неверный идентификатор пользователя».
- 6. Если вы нажмете клавишу Вых. или у вас истечет время ожидания, система вернется в состояние верификации.

## **В Рекомендации:**

1. В режиме удаления указанного пользователя идентификаторы пользователей и идентификаторы пользователей карты управления, зарегистрированные в системе, считаются недействительными.

2. В режиме удаления на основе клавиатуры система экранирует датчик отпечатков пальцев и устройство считывания карт, поэтому любая операция с ними не допустима.

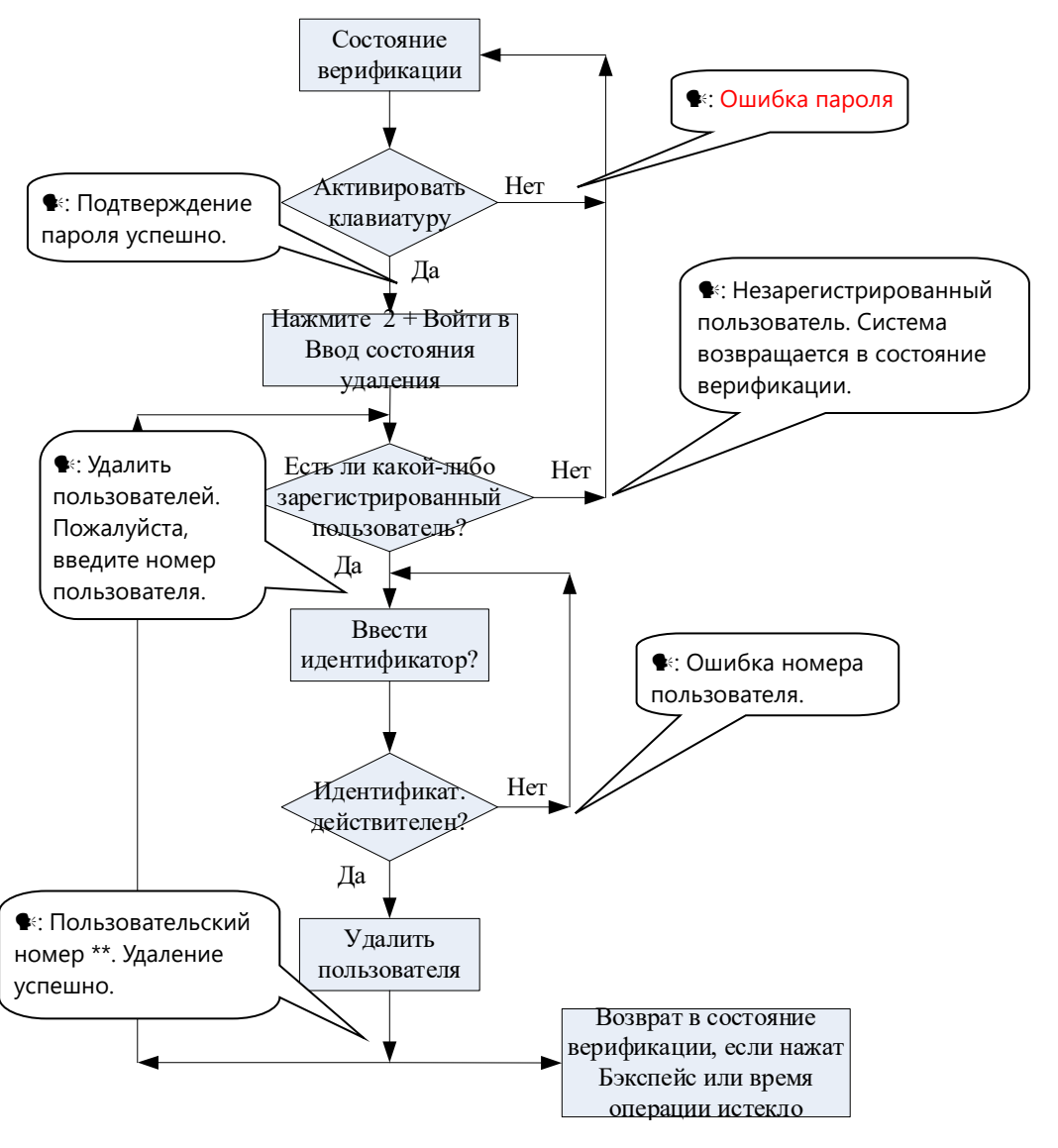

Блок-схема удаления указанного пользователя показана ниже:

## <span id="page-41-0"></span>**3.2.4 Удалить всех пользователей**

#### **Шаги операции:**

- 1. Подключите USB-клавиатуру к устройству и проведите пальцем по карте управления один раз или введите пароль для активации клавиатуры.
- 2. Введите «9» и нажмите Enter. Затем введите «9» и снова нажмите Enter. Система удаляет всех пользователей.
- 3. Если операция прошла успешно, система сгенерирует голосовую подсказку «<sup>•</sup> Удалить всех пользователей. Операция прошла успешно. Система вернется в состояние проверки. Пожалуйста, зарегистрируйте карту управления».

### **Рекомендации:**

**1. Вы можете удалить карту управления, используя функцию Удалить все.**

**2. Вы можете использовать функцию Удалить все, чтобы удалить всех зарегистрированных пользователей, отпечатки пальцев и записи.**

**3. При выполнении этой операции следует соблюдать особую осторожность, поскольку после удаления данные не могут быть восстановлены.**

#### <span id="page-41-1"></span>**3.2.5 Восстановить заводские настройки.**

**Шаги операции:**

- 1. Подключите USB-клавиатуру к устройству и просканируйте карту управления один раз или введите пароль для активации клавиатуры.
- 2. Введите «3» и нажмите Ввод. Затем введите «3» и снова нажмите Ввод. Система восстанавливает заводские настройки по умолчанию.
- 3. После успешного завершения операции система выдает голосовую подсказку «<sup>•</sup> восстановить настройки по умолчанию. Операция прошла успешно. Система возвращается в состояние верификации».

Вы также можете восстановить заводские настройки по умолчанию, сбросив переключатель защиты от несанкционированного вскрытия. См. 0 3.5 Переключатель защиты от несанкционированного вскрытия.

После восстановления устройства до заводских настроек информация устройства восстанавливается до заводских настроек, включая номер устройства, системный пароль, IP-адрес, адрес 485 и пароль клавиатуры.

**Примечание: Пользовательская информация, хранящаяся на устройстве, не будет очищена после восстановления заводских настроек устройства.**

## <span id="page-42-0"></span>**3.3 Верификация пользователя**

#### **Шаги операции:**

1. Когда устройство находится в состоянии верификации, система выдает голосовую подсказку «<sup>•</sup> верификация пользователей. Пожалуйста, прижмите палец или просканируйте карту».

2. Запустите верификацию пользователя. Устройство поддерживает два режима верификации: верификация отпечатков пальцев и верификация карты.

(1) Верификация отпечатками пальцев

Прижмите палец к датчику отпечатков пальцев надлежащим образом. Если верификация прошла успешно, система выдаст голосовую подсказку «<sup>•</sup> : Спасибо» И одновременно запускает сигнал разблокировки. Если верификация не удалась, система выдаст голосовую подсказку «<sup>•</sup>: пожалуйста, снова прижмите палец».

(2) Верификация картой

Просканируйте карту. Если верификация прошла успешно, система выдаст голосовую подсказку «<sup>•</sup> : Спасибо.» И одновременно запускает сигнал разблокировки. Если проверка не удалась, система выдаст голосовую подсказку « $\blacktriangleright$ : Пожалуйста, снова просканируйте карту."

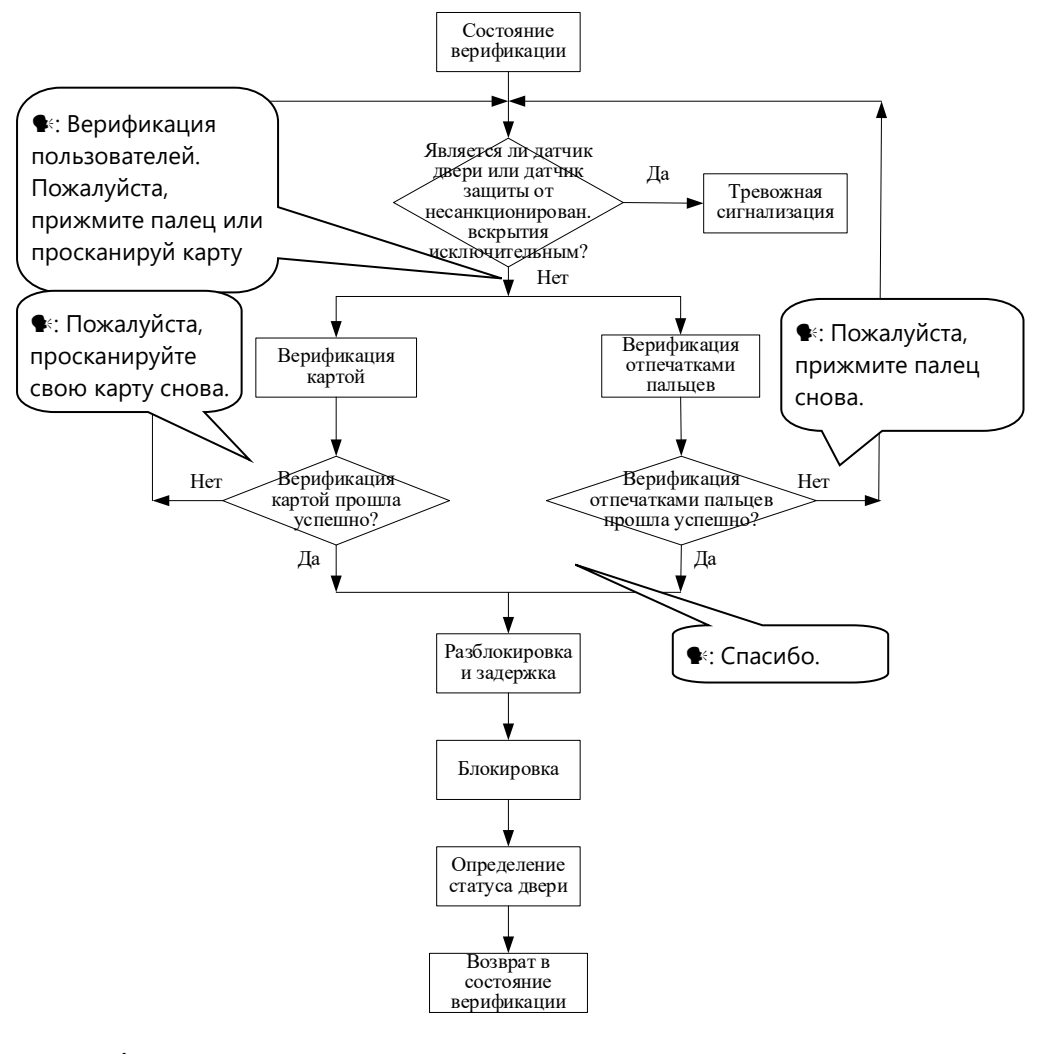

**Блок-схема верификации пользователя показана ниже:**

**Рекомендация: Пользователь может разблокировать, используя свои зарегистрированные отпечатки пальцев вместо карты управления.**

# <span id="page-45-0"></span>**3.4 USB-диск**

Пользователь может выполнять **загрузку записей, загрузку пользователей, выгрузку пользователей** и **обновление прошивки** с помощью USB-диска.

а. **Загрузка записи**: загрузка записей об учете рабочего времени всех пользователей с устройства на USB-диск.

b. **Загрузка пользователем**: загрузка всей пользовательской информации, такой как отпечатки пальцев и номера карт, с устройства на USB-диск.

c. **Загрузка пользователя**: загрузка пользовательской информации с USB-диска на устройство.

d. **Обновление прошивки**: обновите прошивку устройства с помощью USB-диск.

**Файлы конфигурации на USB-диске могут быть созданы и изменены с помощью программного обеспечения управления доступом. Запустите программное обеспечение управления доступом и выполните следующие действия**:

1. Выберите «Управление устройством»> «Настройка USB-диска», чтобы получить доступ к операционному интерфейсу.

2. Выберите **USB-диск** в раскрывающемся меню, чтобы отобразить четыре элемента: **загрузить записи, загрузить пользователей, выгрузить пользователей** и **обновить прошивку**.

3. Выберите нужный вариант и нажмите «Применить». Когда система отображает приглашение «Операция завершена», на USB-диске создается файл конфигурации operatormode.cfg.

#### Операции с USB-диском включают следующие два случая:

1. Если вы подключите USB-диск без файла конфигурации к устройству, система автоматически предложит вам выполнить последовательность действий.

(1) После подключения USB-диска к устройству вы можете просканировать карту один раз, чтобы войти в состояние управления USB-диском.

(2) Система выдает голосовую подсказку «<sup>•</sup> \*\*\*\*. Пожалуйста, просканируйте карту управления для подтверждения». (\*\*\*\* обозначает четыре последовательности операций от а до d в последовательности; то же самое ниже)

(3) Если вы хотите выполнить управление USB-диском, просканируйте карту для подтверждения. Если ваша операция прошла успешно, система выдаст голосовую подсказку «<sup>•</sup> : операция прошла успешно» и предложит вам перейти к следующему шагу. После выполнения четырех пунктов система выдаст голосовую подсказку « •: система возвращается в состояние проверки». Если ваша операция не выполняется, система выдаст голосовую подсказку « \*: операция завершается неудачей. Система вернется в состояние верификации».

(4) Если вы не просканируете свою карту управления, система автоматически пропустит этот шаг через 5 секунд и предложит вам следующий шаг. После завершения четырех пунктов система автоматически вернется к состоянию верификации.

2. Если вы подключите USB-диск с файлом конфигурации к устройству, система выполнит операции на основе настроек файла конфигурации.

(1) После подключения USB-диска к устройству вы можете просканировать карту один раз, чтобы войти в состояние управления USB-диском.

(2) Система получает рабочие команды, читая файл конфигурации на USB -диске, и выдает голосовую подсказку «<sup>•</sup> Запустить файлы конфигурации на USB-диске. Пожалуйста, просканируйте свою карту управления для подтверждения».

(3) После того, как вы просканируете карту и успешно выполните все операции, система выдаст голосовую подсказку «<sup>•</sup> \*\*\*\*. Операция выполнена успешно» последовательно для каждого шага операции. В случае сбоя какой-либо из операций система выдаст голосовую подсказку «<sup>•</sup> \*\*\*\*. Операция не удалась».

(4) После завершения всех операций система генерирует голосовую подсказку «<sup>•</sup> система возвращается в состояние верификации».

Пожалуйста, не обновляйте прошивку по своему усмотрению, поскольку это может привести к проблемам и повлиять на нормальное использование устройства. Свяжитесь с нашими дистрибьюторами для получения технической поддержки или уведомления об обновлении.

# <span id="page-48-0"></span>**3.5 Переключатель защиты от несанкционированного вскрытия**

Переключатель защиты от несанкционированного вскрытия опрессовывается и удерживается задней крышкой. При попытке демонтажа устройства оно посылает сигнал тревоги, чтобы вызвать тревогу.

Очистить сигнализацию: пользователь может удалить сигнализацию, разблокировав дверь при успешном сравнении.

Восстановить заводские настройки: заводские настройки можно восстановить с помощью переключателя защиты от несанкционированного вскрытия.

Когда система выдает сигнал тревоги в течение 30–60 секунд, пользователь может трижды нажать переключатель защиты (до срабатывания динамика), чтобы восстановить настройки по умолчанию, включая номер устройства, системный пароль, IP-адрес, адрес 485 и пароль клавиатуры.

Рекомендации:

**1. Информация о пользователе, сохраненная на устройстве, не будет очищена после восстановления заводских настроек устройства.**

**2. Заводские настройки по умолчанию можно восстановить с помощью клавиатуры USB. Подробнее см. 3.2.5 Восстановление заводских настроек по умолчанию**.

# <span id="page-49-0"></span>**4 Приложение**

# <span id="page-49-1"></span>**4.1 Список параметров**

В следующей таблице перечислены основные функциональные

параметры устройства.

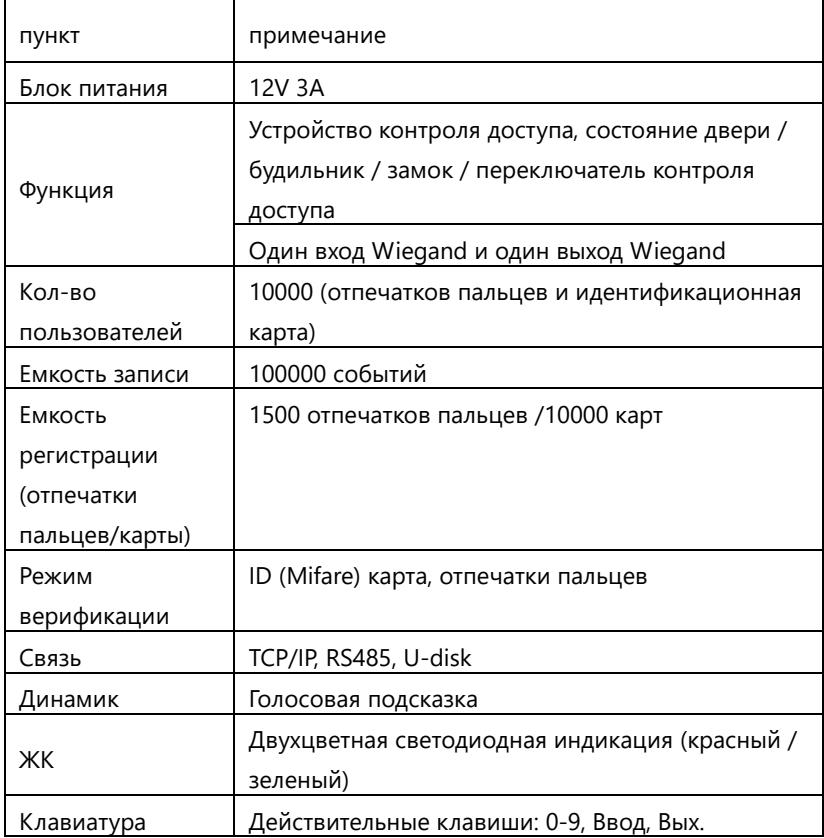

## <span id="page-50-0"></span>**4.2 Заявление о правах человека и конфиденциальности**

Уважаемые клиенты:

Благодарим Вас за выбор гибридных биометрических продуктов, разработанных и изготовленных нами. Как всемирно известный поставщик биометрических технологий и услуг, мы уделяем большое внимание соблюдению законов, касающихся прав человека и неприкосновенности частной жизни в каждой стране, постоянно проводя исследования и разработки.

Настоящим мы делаем следующие заявления:

1. Все наши устройства распознавания отпечатков пальцев для гражданского использования собирают только характерные точки отпечатков пальцев, а не изображения отпечатков пальцев, и, следовательно, никаких проблем конфиденциальности.

2. Характерные точки отпечатков пальцев, собранные нашими продуктами, не могут быть использованы для восстановления оригинальных изображений отпечатков пальцев, и, следовательно, никаких проблем конфиденциальности.

3. Мы, как поставщик оборудования, не несем юридической, прямой или косвенной ответственности за какие-либо последствия, возникшие в результате использования наших продуктов.

4. По любым спорам, связанным с правами человека или неприкосновенностью частной жизни при использовании наших продуктов, обращайтесь напрямую к своему работодателю.

Наше другое полицейское оборудование или средства разработки отпечатков пальцев обеспечат функцию сбора исходного отпечатка пальца граждан. Что касается того, является ли такой тип сбора отпечатков пальцев нарушением вашей конфиденциальности, пожалуйста, свяжитесь с правительством или конечным поставщиком оборудования. Мы, как производитель оригинального оборудования, не несем юридической ответственности за любые нарушения, возникающие в связи с этим.

Примечание:

Закон Китайской Народной Республики содержит следующие положения, касающиеся свободы личности:

1. Незаконный арест, задержание или обыск граждан Китайской Народной Республики запрещены; Нарушение частной жизни запрещено;

2. Личное достоинство граждан Китайской Народной Республики не прикосновенно;

3. Дом граждан Китайской Народной Республики не прикосновенен;

4. Свобода и тайна переписки граждан Китайской Народной Республики охраняются законом.

Наконец, мы еще раз подчеркиваем, что биометрия, как передовая технология распознавания, будет применяться во многих секторах, включая электронную коммерцию, банковское дело, страхование и юридические вопросы. Каждый год люди во всем мире страдают от огромных потерь из-за ненадежности паролей. Распознавание

отпечатков пальцев на самом деле обеспечивает адекватную защиту вашей личности в условиях высокой безопасности.

## <span id="page-52-0"></span>**4.3 Описание экологичного использования**

Период экологичного использования (EFUP), обозначенный на этом продукте, относится к периоду безопасности, в течение которого продукт используется в условиях, указанных в инструкциях по продукту, без утечки вредных и вредных веществ. EFUP этого продукта не распространяется на расходные

материалы, которые необходимо регулярно заменять, такие как батареи и т. д. EFUP батарей 5 лет.

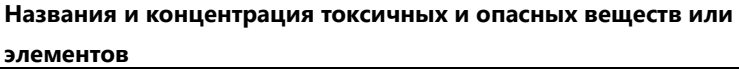

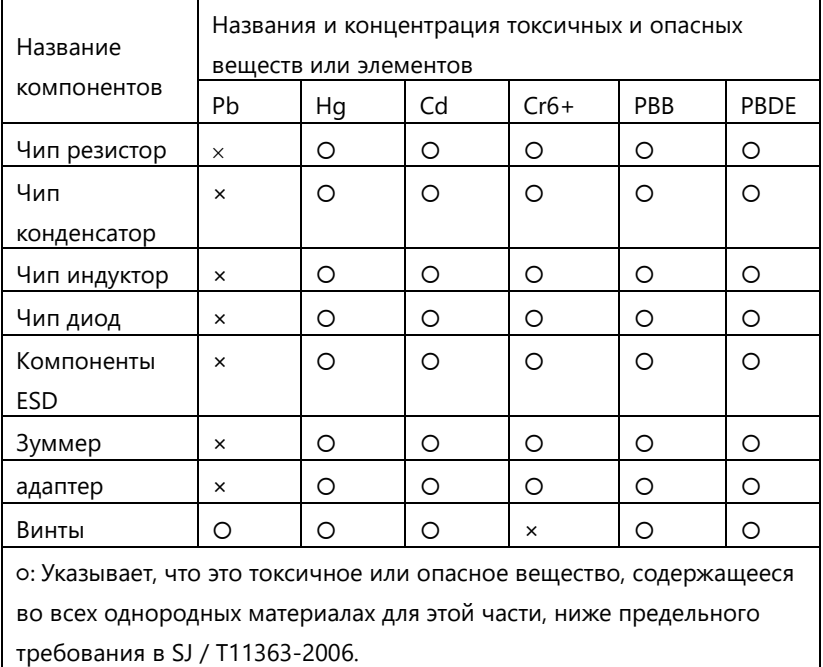

×: Указывает, что это токсичное или опасное вещество, содержащееся по крайней мере в одном из однородных материалов для этой части, превышает предельное требование в SJ / T11363-2006. Примечание: 80% деталей в этом продукте изготовлены из неопасных для окружающей среды материалов. Содержащиеся в них опасные вещества или элементы в настоящее время не могут быть заменены экологически чистыми материалами из-за технических или экономических ограничений.

**Примечание:** 80% деталей в этом продукте изготовлены из неопасных для окружающей среды материалов. Содержащиеся в них опасные вещества или элементы в настоящее время не могут быть заменены экологически чистыми материалами из-за технических или экономических ограничений.

Поставщик систем безопасности TELECAMERA.RU

ZK Building, Wuhe Road, Gangtou, Bantian, Buji Town, Longgang District, Shenzhen China 518129

Tel: +86 755-89602345

Fax: +86 755-89602394

www.zkteco.com

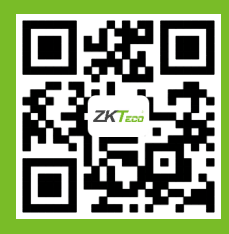

© Copyright 2014. ZKTeco Inc. ZKTeco Logo is a registered trademark of ZKTeco or a related company. All other product and company